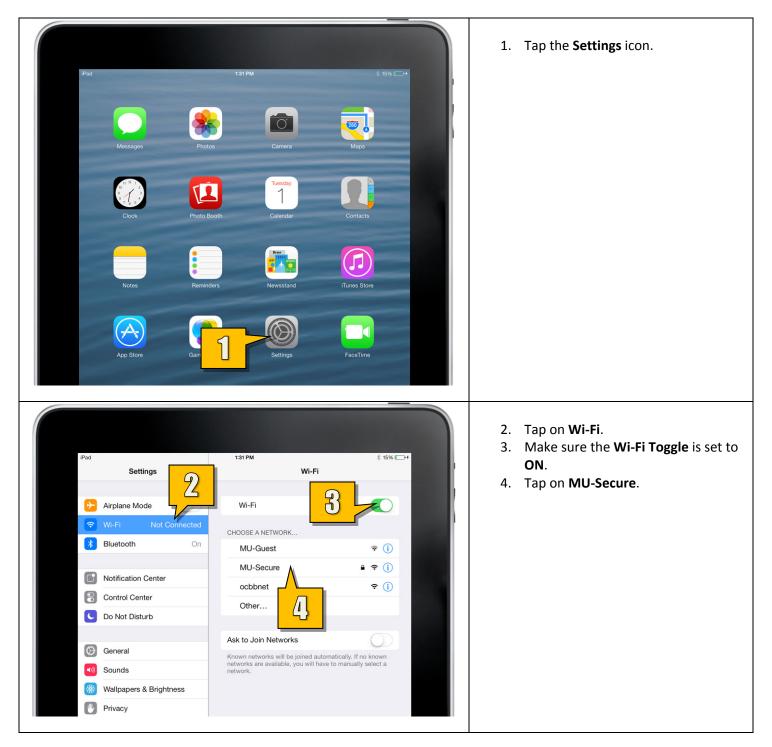

Connecting to "MU-Secure" on iOS 7 (iPad, iPad Mini, iPhone, iPod Touch)

| Settings Wi-Fi    Airplane Mode     Wi-Fi      Wi-Fi      Wi-Fi      Not Connected     Choose A NETWORK     Bluetorth      Cancel     Enter Password     Join     Q     Join     Password     Output     Password     Privacy                                                                                                    | <ul> <li>In the Joining "MU-Secure" Window that appears</li> <li>5. Enter your Monmouth University Username (leave out the hawkdom2 or monmouth0 domain).</li> <li>6. Enter your Monmouth University Password.</li> <li>7. Tap Join.</li> </ul> Important Note: If you change your password, you will need to update it here manually. It will not update automatically. |
|----------------------------------------------------------------------------------------------------|----------------------------------------------------------------------------------------------------|
| CHOOSE A NETWORK  CHOOSE A NETWORK  CHOOSE A NETWORK  CHOOSE A NETWORK  Choose a network and a certificate  Choose a network and a certification authority  Choose a network and a certification authority  Choose a network and a certification  Choose a network and a certification authority  Choose a network and a certification authority  Choose a networ | 8. On the <b>Certificate Window</b> , tap<br><b>Accept</b> .                                                                                                    |
| IPad ♥       1:32 PM       15% □.*         Wi-Fi       Wi-Fi       Wi-Fi         ♥ Mu-Fi       MU-Secure       ● ♥ ①         ♥ MU-Fi       MU-Secure       ● ♥ ①         ♥ Bluetooth       CHOOSE A NETWORK       MU-Guest       ♥ ①         ● Notification Center       ocbbnet       ♥ ①       ①         ● Do Not Disturb       Other       Other       ●                                                                                                    | You are now connected to the <b>MU-Secure</b><br>Wireless Network.                                                                                                    |